# Captura de paquetes en el servidor de medios de videovigilancia de Cisco  $\overline{a}$

# Contenido

Introducción **Prerequisites Requirements** Componentes Utilizados Captura de paquetes del servidor de medios de videovigilancia de Cisco Paso 1. Iniciar la captura Paso 2. Reproducir el síntoma o la condición del problema Paso 3. Detener la captura Paso 4. Recopilación de la captura desde el servidor Información Relacionada

## Introducción

Este documento describe el procedimiento para recopilar los paquetes enviados a y desde la interfaz de red en un Cisco Video Surveillance Media Server 6.x/7.x.

## **Prerequisites**

### **Requirements**

No hay requisitos específicos para este documento.

### Componentes Utilizados

La información de este documento se basa en Cisco Video Surveillance Media Server 6.x/7.x.

The information in this document was created from the devices in a specific lab environment. All of the devices used in this document started with a cleared (default) configuration. If your network is live, make sure that you understand the potential impact of any command.

### Captura de paquetes del servidor de medios de videovigilancia de Cisco

Cuando resuelve problemas con Cisco Video Surveillance Media Server 6.x/7.x, a veces es necesario recopilar los paquetes enviados desde y hacia la interfaz de red en el servidor. Siga estos pasos:

- 1. Iniciar la captura
- 2. Reproducir el síntoma o la condición del problema
- 3. Detener la captura
- 4. Recopilación de la captura desde el servidor

### Paso 1. Iniciar la captura

Para iniciar la captura, establezca una sesión de shell seguro (SSH) en el servidor de medios de videovigilancia de Cisco y autentique con la cuenta de administración local, como se muestra.

Navegue a la carpeta /var/lib/localadmin con el comando cd /var/lib/localadmin/

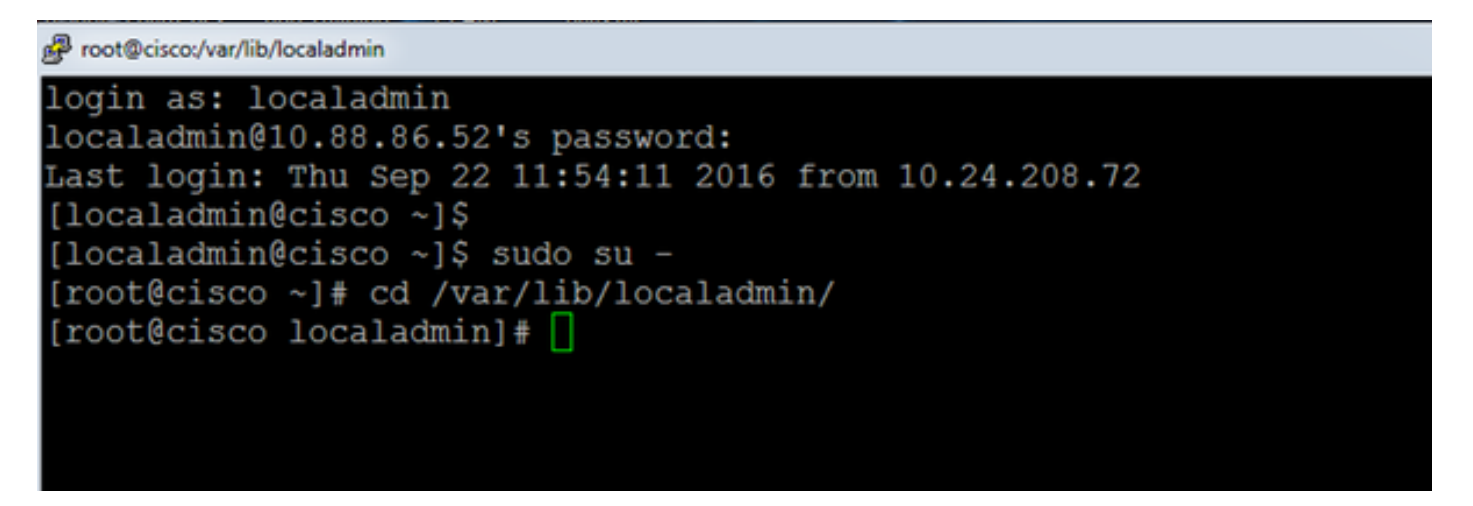

Para una captura típica, para recopilar todos los paquetes de todos los tamaños desde y hacia todas las direcciones y guardar el resultado en un archivo de captura llamado cámara.pcap utilice el siguiente comando:

#### tcpdump -s0 -w Camera.pcap

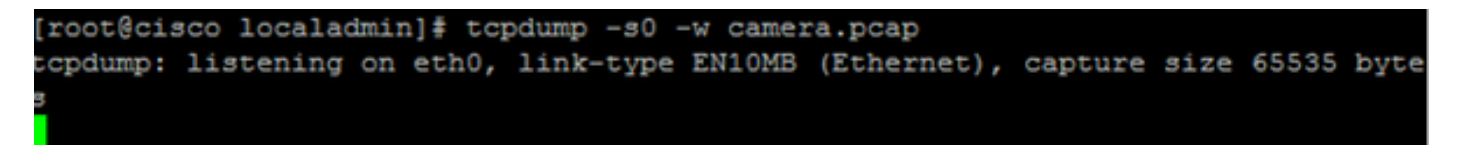

Cuando resuelve un problema con Cisco Video Surveillance Media Server y un host en particular, puede utilizar la opción host para filtrar el tráfico hacia y desde un host en particular, como se muestra a continuación:

#### tcpdump -n host 10.88.86.58 -s0 -w cámara.pcap

Aquí 10.88.86.58 es la IP del host problemático

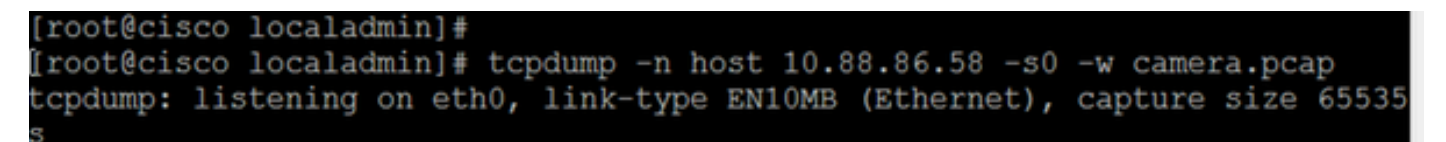

Cuando resuelva un problema relacionado con la cámara Pan tilt zoom (PTZ) en una cámara ONVIF de Cisco o de terceros, que utiliza el puerto TCP 80 para la comunicación PTZ, utilice este comando:

tcmpdump -s0 host 10.88.86.58 y puerto tcp 80 -w cámara.pcap

Aquí 10.88.86.58 es la IP del host problemático

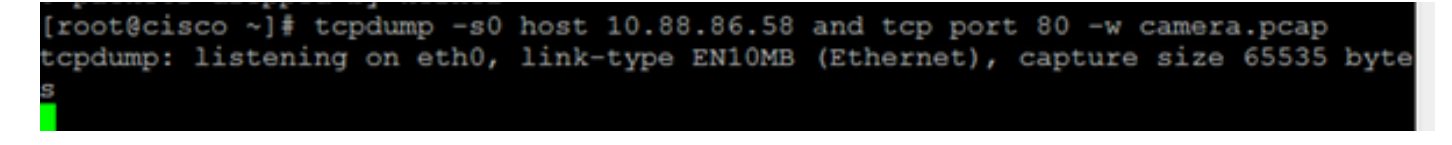

### Paso 2. Reproducir el síntoma o la condición del problema

Mientras se ejecuta la captura, reproduzca el síntoma o condición del problema para que los paquetes necesarios se incluyan en la captura. Si el problema es intermitente, ejecute la captura durante un período prolongado. Si la captura finaliza, es porque el búfer está lleno. Reinicie la captura en estos casos. Si se necesita una captura durante un período de tiempo prolongado, puede valer la pena capturar en el nivel de red por otros medios, como el uso de una sesión de monitoreo en un switch.

### Paso 3. Detener la captura

Para detener la captura, mantenga presionada la tecla Control y presione C en el teclado. Esto hace que el proceso de captura termine y que no se agreguen nuevos paquetes al volcado de captura.

```
[root@cisco localadmin]# topdump -s0 -w camera.pcap
tcpdump: listening on eth0, link-type EN10MB (Ethernet), capture size 65535 byte
158 packets captured
158 packets received by filter
0 packets dropped by kernel
[root@cisco localadmin]#
```
#### Paso 4. Recopilación de la captura desde el servidor

Utilice la aplicación WinSCP para SFTP en el servidor para descargar el archivo.

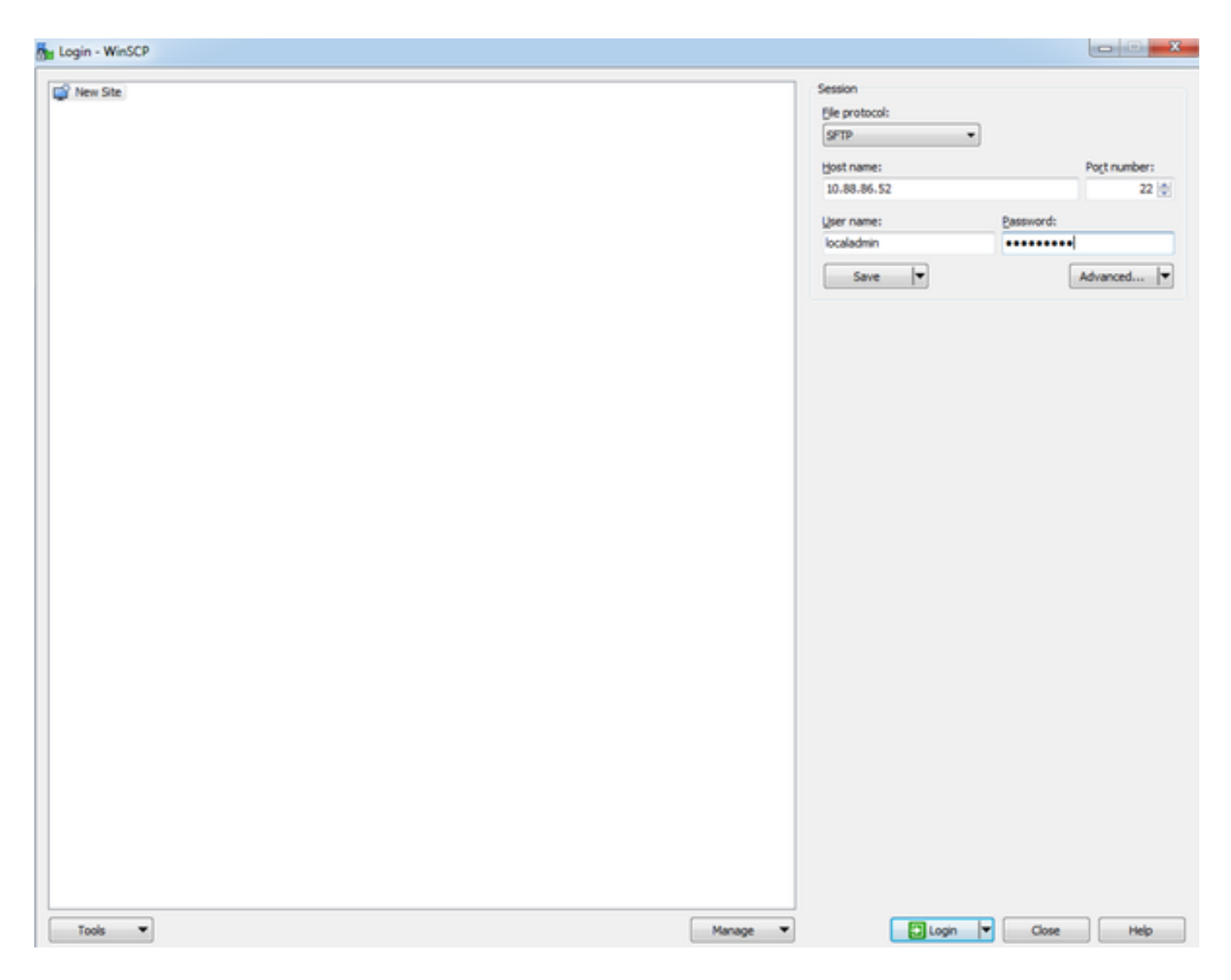

Arrastre y suelte el archivo desde el servidor hasta la ubicación deseada del equipo.

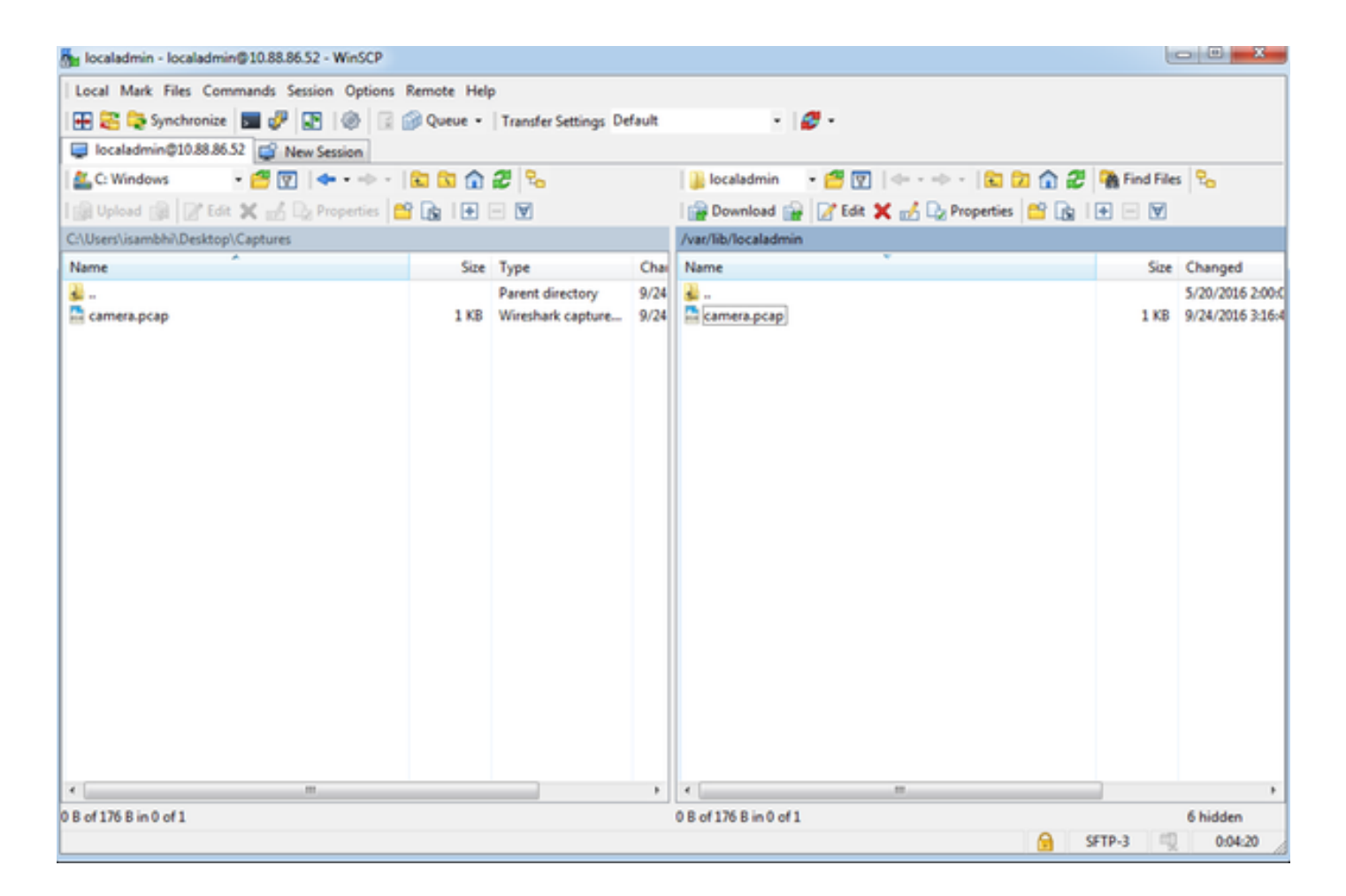

### Información Relacionada

- Si los registros fueron solicitados por un ingeniero del TAC de Cisco, se pueden cargar en el caso del TAC con uno de los métodos descritos en este documento: [http://www.cisco.com/c/en/us/about/security-center/tac-customer-file-uploads.html](/content/en/us/about/security-center/tac-customer-file-uploads.html)
- [Soporte Técnico y Documentación Cisco Systems](http://www.cisco.com/c/es_mx/support/index.html)